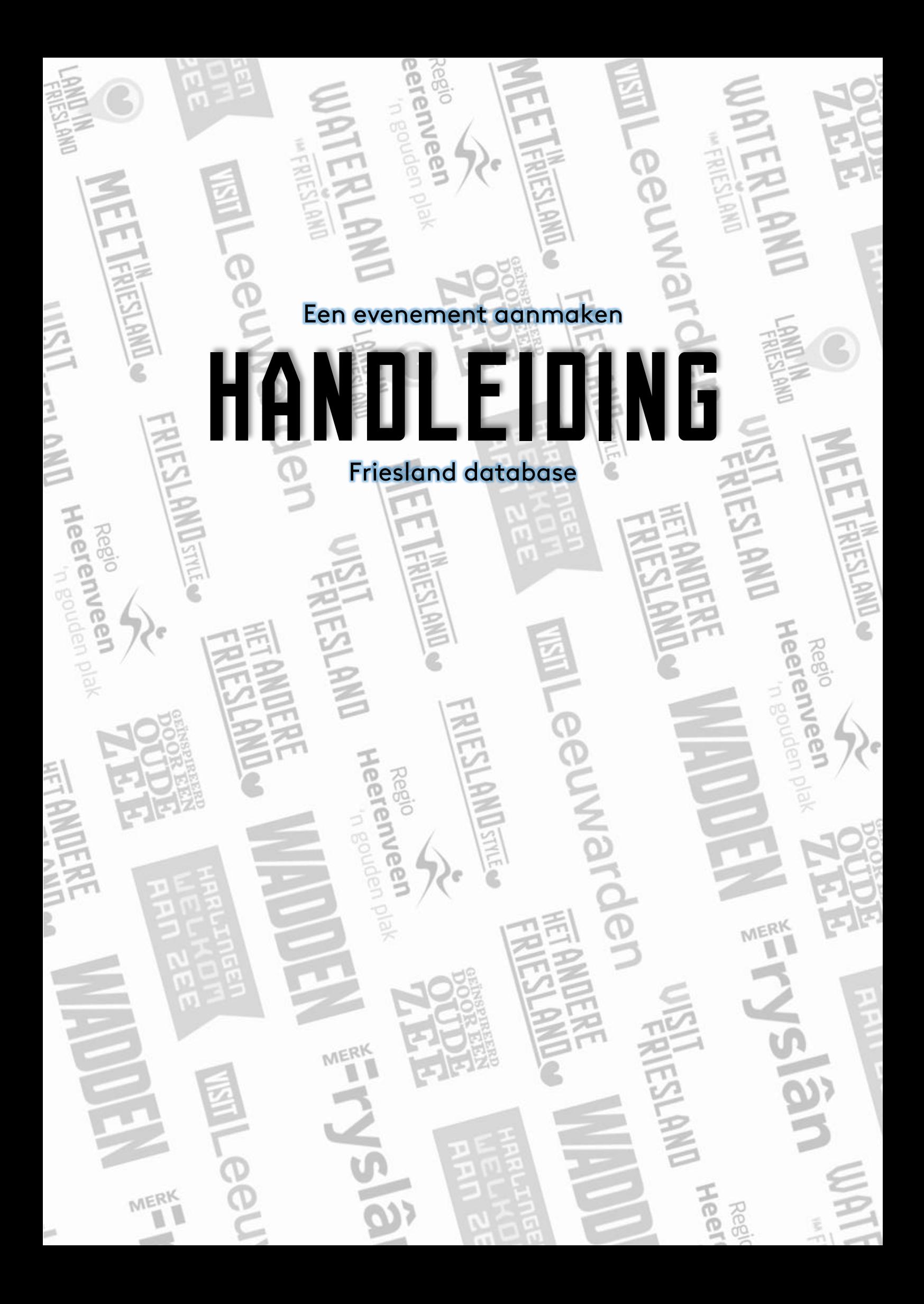

# Introductie: De Friesland database

Welkom in de Friesland database. Hét verzamelpunt van evenementen, arrangementen en toeristische locaties in Friesland. Via deze database kun je eenvoudig jouw vermelding aanmaken en publiceren op diverse toeristische websites in de provincie, te weten:

- Friesland.nl (provinciebreed)
- Meetinfriesland.nl (voor vergaderen en bedrijfsuitjes)
- Visitwadden.nl (voor de eilanden en waddenkust)
- Zuidoostfriesland.nl (regio zuidoost friesland)
- Waterlandvanfriesland.nl (regio zuidwest friesland)
- Oudezee.nl (regio noordwest friesland)
- Eropuitinfriesland.nl (regio noordoost friesland)
- Ngoudenplak.nl (gemeente heerenveen)
- Harlingenwelkomaanzee.nl (gemeente harlingen)

*Voorbeeld: Heb jij een evenement in Dokkum? Dan kun je getoond worden op Friesland.nl, VisitWadden.nl én Eropuitinfriesland.nl.* 

### **Hoe gaat dit precies in zijn werk?**

Als je nieuw bent, kun je via friesland.nl/ondernemers een account aanvragen. Visit Friesland mailt je vervolgens binnen 3 werkdagen de inloggegevens. Zodra je de inloggegevens hebt, kun je via login.friesland.nl inloggen in de database en beginnen.

Vanaf dit punt is de regio waar jouw item gevestigd is, aanspreekpunt voor alle vragen en voert redactie op de items die je aanmaakt. Wil je weten welke regio verantwoordelijk is? Bekijk de handige lijst achterin dit document.

### Een evenement aanmaken

**Om een evenement aan te melden in onze database, klik je na het inloggen op 'evenementen' in de blauwe balk links op je scherm. Druk vervolgens op 'toevoegen'. Er opent een nieuw scherm wat er als volgt uitziet:**

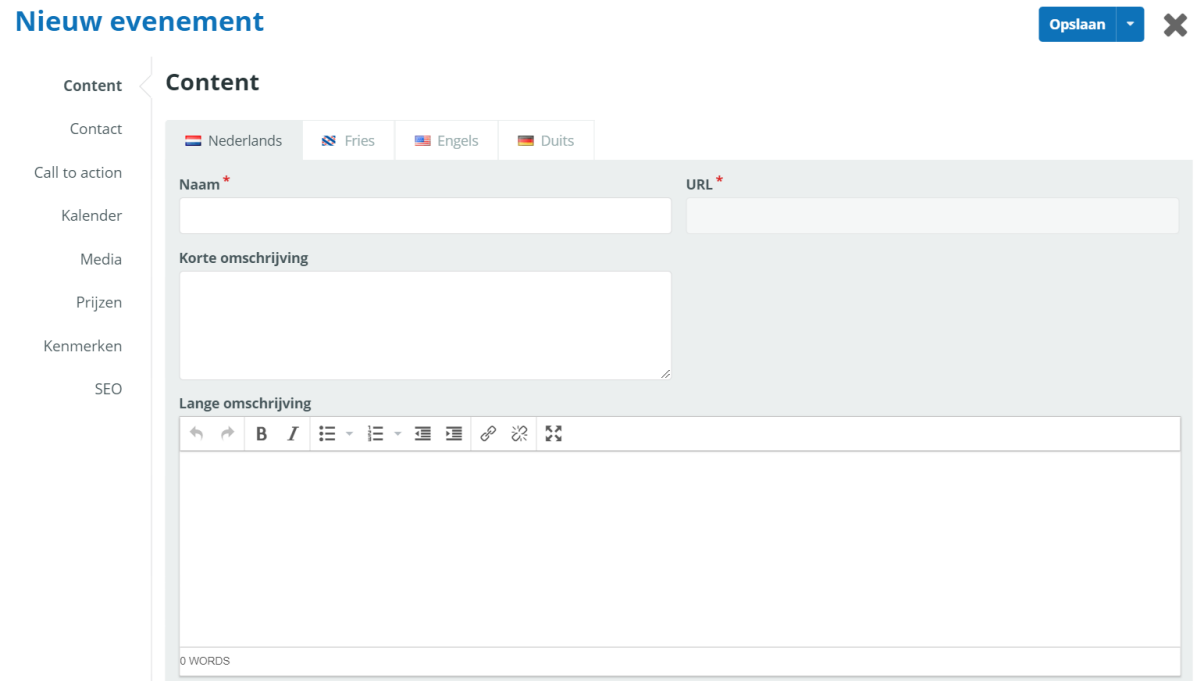

Het invoeren van een evenement bestaat dus uit meerdere tabbladen. Tussentijds opslaan is mogelijk, maar vergeet niet om eerst alle verplichte (\*) velden in te vullen, voordat je kunt opslaan.

#### **1. Tabblad content**

- Naam\*: vul hier de naam van het event in, houd het kort en bondig en gebruik geen onnodige caps-lock en vermeld hier niet de website van je evenement.
- URL: dit is de link van het item zoals hij op onze website(s) getoond zal worden. Deze wordt automatisch gegenereerd op basis van je titel en geeft dus bijvoorbeeld: friesland.nl/evenementen/135869/**ballonfeesten-joure.** Dit veld heeft niets te maken met jouw eigen website, dat komt later.
- Korte omschrijving: In een of twee zinnen wat dit evenement inhoudt.
- Lange omschrijving: Hier heb je uitgebreid de kans om over het evenement te vertellen. Houd het in de opmaak mooi overzichtelijk, gebruik alinea's en maak bijvoorbeeld je eerste alinea dikgedrukt.
- Organisatie\*: Dit is de naam van de organisatie die in deze database het evenement beheert. Heb je 1 inlog voor meerdere bedrijven? Dan kun je hier kiezen onder welke naam je dit evenement aanmaakt.
- Applicaties\*: Op welke websites wil je dat dit evenement geplaatst wordt? Standaard zullen hier alle websites verschijnen die van toepassing zijn op jouw bedrijf. Klopt er iets niet? Neem dan contact op met je regiobeheerder.
- Categorie\*: Wat voor type evenement is het? Er zijn hier meerdere opties mogelijk maar kies wel zorgvuldig
- Tags: Dit zijn eventuele zoekwoorden waarop je op onze site(s) gevonden zou kunnen worden. Dit is echter geen garantie!

#### **2. Tabblad contact**

- Allereerst krijg je de keuze om dit evenement te koppelen aan al een bestaande locatie óf om losse adresgegevens in te voeren. Het makkelijkste is, om voor de laatste optie te kiezen. Stel jouw evenement vindt namelijk plaats in een museum of al bestaande locatie, dan moet jij degene zijn die ook het beheer heeft over die locatie en in 99% van de gevallen is dat uiteraard niet zo. Voer dus via 'nieuw adres invoeren' de locatie van je event in. Druk vervolgens op de blauwe knop 'coordinaten ophalen' zodat je een marker krijgt op de kaart.
- **Contact:** Voer hier de contactgegevens van je evenement in. Zoveel mogelijk informatie is hier gewenst.
- **Social media:** Als je wilt, kun je hier linkjes kwijt naar de social media pagina's van dit evenement.
- **Reviews:** Mocht jouw evenement een pagina hebben op bijvoorbeeld tripadvisor of zoover, dan kun je die hier linken.

#### **3. Tabblad call to action**

Om duidelijk te maken wat dit tabblad extra toevoegt ten opzichte van het vorige tabblad 'contact', zie je hieronder een screenshot van een evenement op onze website. Het omcirkelde deel is wat je genereert als je gegevens invult bij 'call to action'. Vergeet dit dus niet.

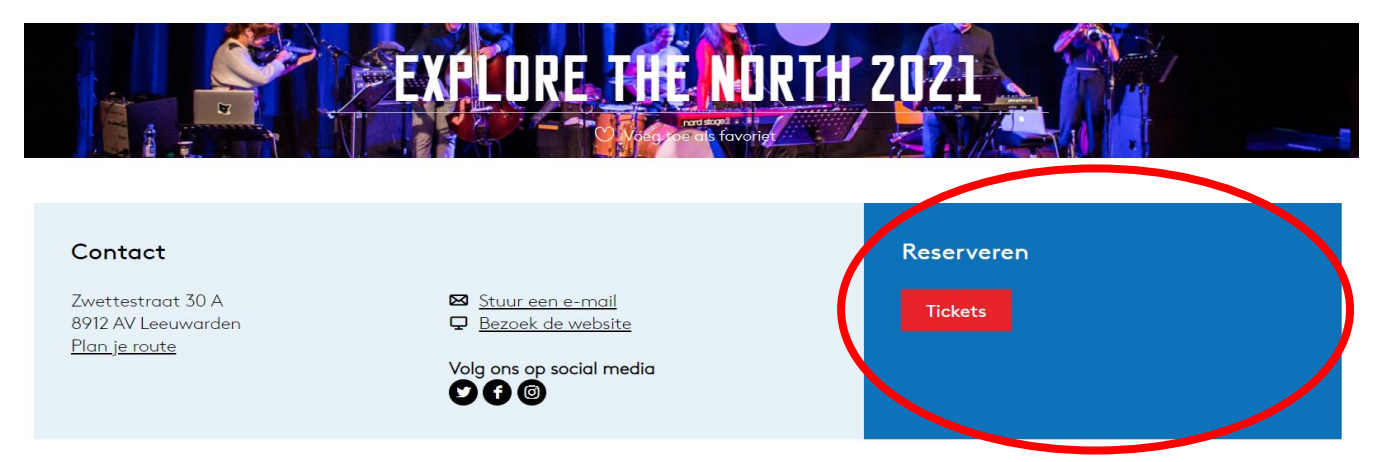

In het call to action tabblad van je vermelding, heb je de mogelijkheid om mensen naar bijvoorbeeld je ticketpagina te sturen, of naar een andere link dan de 'bezoek de website' link, die je in het tabblad 'contact' hebt ingevuld. Als je het tabblad call to action leeg laat, dan krijg je op je pagina dus géén knop en zullen geïnteresseerden minder snel doorklikken naar jouw event.

- Keuzemoment: druk bovenaan de pagina op het voor jou relevante icoon. Boeken, reserveren, verkoop of meer informatie? Dit is de 'systeemtekst'die je boven je knop op de pagina zult zien. In bovenstaand voorbeeld is er dus gekozen voor 'reserveren'.
- Vul vervolgens een van de opties in (e-mail, website, telefoon). Dit wordt wat er achter de rode knop zit op de website.
- Kies daarna voor een titel van de knop. Deze kun je helemaal zelf bepalen. Bijvoorbeeld: Koop hier je tickets of Bekijk de line-up of wat je maar wilt.

#### **4. Kalendergegevens**\*

Jouw evenement dient altijd gekoppeld te zijn aan een datum/meerdere data. Zo verschijnt hij namelijk goed in onze kalender.

- **Taal:** Bepaal in welke taal dit evenement moet verschijnen. Kies je hier alleen voor 'nederlands', dan zal jouw evenement niet zichtbaar zijn op onze duitse, engelse en friese website. Vink hier dus alle talen aan (tenzij je dat niet wilt).
- **Patroon:** Hier bepaal je de data van je evenement. Duurt je evenement een dag of komt hij meerdere keren op specifieke data terug? Dan kies je voor 'specifieke dag'. Duurt jouw evenement bijvoorbeeld 3 achtereenvolgende dagen? Dan kies je 'dagelijks'. Komt jouw evenement elk jaar terug op hetzelfde moment? Kies voor 'jaarlijks' en vul de data in.
- **Tijden:** Hier vul je de openingstijden in van je evenement.
- **Status:** Mocht jouw evenement nu al een tijdje op onze website staan, maar wordt deze om welke reden dan ook gewijzigd, dan kun je bij status aangeven wat je hebt aangepast. Bijvoorbeeld als je evenement geannuleerd is.
- **Opmerkingen:** Hier kun je als je wilt nog tekstueel het een en ander verduidelijken over de openingstijden van je evenement.

#### **5. Media**

Tijd om je evenement te voorzien van beeldmateriaal. Bij het tabblad media heb je uitgebreid de mogelijkheid om je vermelding te voorzien van foto's én video's. Druk op 'nieuwe media toevoegen' om te beginnen. **Let op**: de bovenste foto die je gebruikt dient een foto te zijn zonder tekst en dus geen flyer. Zo houden we de headerfoto leesbaar en netjes. Ter info: Foto's mogen maximaal 5 MB zijn, en minimaal 1 foto per vermelding is verplicht.

- **Bestand uploaden:** Druk op bestand kiezen en voeg de foto toe vanaf je apparaat. Als dit gelukt is zie je naast 'bestand kiezen' de titel van jouw afbeelding. Er verschijnt (nog) geen voorvertoning van de foto
- **Naam:** Geef jouw foto een naam
- **Copyright:** Voorzie jouw foto indien nodig van een fotograaf. *Let er op dat de foto's die je gebruikt in onze database, rechtenvrij moeten zijn. Visit Friesland en haar partners zijn niet verantwoordelijk voor eventuele claims op auteursrecht. Dergelijke claims zullen worden doorgestuurd naar persoon die het evenement heeft ingevoerd.*
- **Omschrijving:** Indien je de titel wilt verduidelijken, dan kan dat hier.

#### **6. Prijzen**

Voor niets gaat de zon op, of misschien wel natuurlijk. In het tabblad prijzen kun je alle prijsinformatie kwijt van jouw evenement. Je hebt de keuze uit gratis, vaste prijs of van/tot prijs die je zelfs kunt specificeren op bepaalde doelgroepen voor als bijvoorbeeld 65+ korting hebt of iets dergelijks. Daarnaast kun je hier ook de betaalmethoden kiezen en ook hier is ruimte om tekstueel nog een en ander te verduidelijken bij 'opmerkingen'.

#### **7. Kenmerken**

**Let op:** Alle informatie die je invult bij kenmerken wordt maar op een paar websites getoond. Zo zul je deze informatie bijvoorbeeld niet terugvinden in jouw vermelding op friesland.nl en de websites van de vier subregio's, maar wel op visitwadden.nl en harlingenwelkomaanzee.nl. Bepaal dus zelf hoeveel tijd je hier aan kwijt wilt zijn.

#### **8. SEO**

SEO, ofwel Search Engine Optimization (zoekmachineoptimalisatie) wordt gebruikt om er voor te zorgen dat jouw pagina zo hoog mogelijk in de zoekresultaten van Google etc. kan komen. In dit tabblad heb je dus de mogelijkheid om je SEO data neer te zetten. Denk hierbij aan je metatitel, omschrijving en keywords. Maar ook Open Graph data voor social media kun je hier kwijt. Ben je hier niet mee bekend en wil je hier meer over weten? Raadpleeg dan bronnen als [Frankwatching](https://www.frankwatching.com/categorie/seo/) voor handige artikelen en tips.

### VEELGESTELDE VRAGEN

#### **Waarom wordt mijn vermelding niet direct zichtbaar?**

Visit Friesland en haar partners voeren redactie op alles dat wordt aangemaakt en gewijzigd. Jouw regiobeheerder checkt of alles correct is ingevoerd en of het aansluit op onze doelgroepen. Pas na goedkeuring komt jouw evenement online.

### **Wat moet ik doen als ik mijn inloggegevens niet meer weet?**

Als je je wachtwoord niet meer weet, druk dan op 'wachtwoord vergeten' in het loginscherm. Weet je ook je e-mailadres/gebruikersnaam niet? Mail dan naar [website@merkfryslan.nl.](mailto:website@merkfryslan.nl)

## HEB JE HIER VRAGEN OVER?

Kom je er met deze handleiding toch niet helemaal uit? Neem dan contact op met jouw regiobeheerder. Op basis van waar jouw evenement plaatsvindt kun je bepalen wie dat is. Stel jezelf de vraag, in welke gemeente vindt mijn evenement plaats?

- Achtkarspelen  $\rightarrow$  EropuitinFriesland  $\rightarrow$  info@rmtnof.nl
- Dantumadiel  $\rightarrow$  EropuitinFriesland  $\rightarrow$  info@rmtnof.nl
- Fryske Marren → Waterland van Friesland → info@waterlandvanfriesland.nl
- Harlingen  $\rightarrow$  Harlingen Welkom aan Zee  $\rightarrow$  toerismeharlingen@hetnet.nl
- Heerenveen → Heereveen Gouden Plak → info@ngoudenplak.nl
- Noardeast-Fryslân  $\rightarrow$  EropuitinFriesland  $\rightarrow$  info@rmtnof.nl
- Ooststellingwerf  $\rightarrow$  Het andere Friesland  $\rightarrow$  info@zuidoostfriesland.nl
- Opsterland  $\rightarrow$  Het andere Friesland  $\rightarrow$  info@zuidoostfriesland.nl
- Smallingerland  $\rightarrow$  Het andere Friesland  $\rightarrow$  info@zuidoostfriesland.nl
- Súdwest-Fryslân  $\rightarrow$  Waterland van Friesland  $\rightarrow$  info@waterlandvanfriesland.nl
- Tytsjerksteradiel  $\rightarrow$  EropuitinFriesland  $\rightarrow$  info@rmtnof.nl
- Waadhoeke  $\rightarrow$  Oude zee  $\rightarrow$  info@bestemmingnoardwest.nl
- Waddeneilanden → Visit Wadden → [info@visitwadden.nl](mailto:info@visitwadden.nl)
- Weststellingwerf  $\rightarrow$  Het andere Friesland  $\rightarrow$  [info@zuidoostfriesland.nl](mailto:info@zuidoostfriesland.nl)